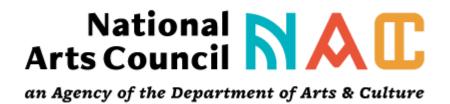

Online Application Guidance Form for Arts Organisations Three Year Funding

# Contents

| 1. | User Registration                    | 3  |
|----|--------------------------------------|----|
| 2. | Start an Application                 | 3  |
| 3. | Register your application            | 4  |
| 4. | Complete the Online Application Form | 4  |
| 5. | Applicant Details Tab                | 5  |
| 6. | Organisation Details Tab             | 6  |
| 7. | Organisation Profile Tab             | 6  |
| 8. | Uploads Tab                          | 7  |
| 9. | Submit your Application              | 8  |
| 10 | Queries                              | 10 |

### Online Application Guidance Form

This document has been drawn up to assist you in the completion of the online application form. Please go through it carefully.

### 1. User Registration

To create login details the following is required:

- ✓ Applicant's name
- ✓ Surname
- ✓ Email address
- ✓ Complete required sum

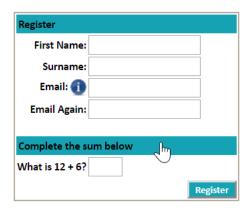

After successful User Registration, you will see you user name and password on the screen. Please take note of the password. You will also receive an **email notification**: NAC Notification This email will contain your username and password.

#### **Useful Hints:**

- Your email address will always be your username.
  If you have multiple email addresses, you will have to remember which one you used for registration
- Change your password to one that is easy to remember for easy access to the system the next time you log in.
- ❖ Select Profile and Password at the home page then Change Password

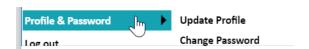

## 2. Start an Application

To create your application ensure you select the correct Window Description as per the explanation below:

2019 Arts organisations Support Funding

Click on the **green +** for the appropriate application.

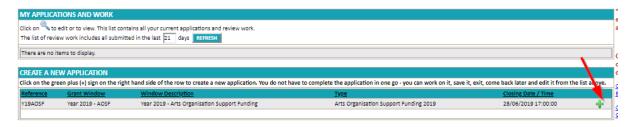

### 3. Register your application

To start creating your application, the following is required:

- ✓ Project Title
- ✓ Organisation/Initiation/Company name
- ✓ Organisational Status (drop down select one Foundation/Intermediary/ Established.)

Click register application. All fields marked with a red \* are mandatory you will not be able to proceed if they have not been filled.

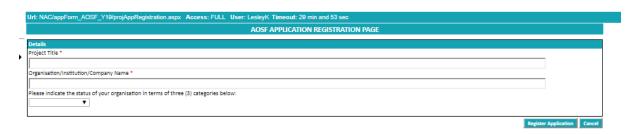

After successful application registration, you will receive an email notification: with your project name and project number

#### Useful Hint:

\* Keep your unique project number with you at all times, as this will be your Reference number when dealing with the National Arts Council.

## 4. Complete the Online Application Form

After you successfully registered and created an application, you are now ready to start the online application process. You can save and exit the form and come back to it edit and add to until the deadline date and time. Don't re- create a new application each time you log in to the funding site. You will see the application you have created on the top third of your home page

The screen shot below shows the zoom icon where you can get back to your application and edit and add to it. In the example below an applicant has created two applications hence the two rows.

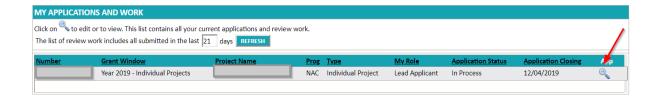

#### **Useful Hints:**

There are 4 SECTIONS to be completed on form. You can jump between the different sections by selecting the Section button you want to go to at the top of the page:

- ✓ Applicant details
- ✓ Organisation details
- ✓ Organisation profile
- ✓ Uploads

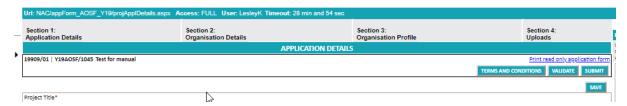

On the top right of each page you will see the following buttons.

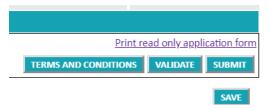

- ✓ Terms and conditions: These need to be read, ticked and accepted before you submit
- ✓ Validate: This checks the whole form for you and will tell you where data is still missing on your form
- ✓ Submit: This is the final button you select when your form is complete and when you are ready to submit
- ✓ Save: This saves all the work you have entered into each tab on the form. SAVE OFTEN. If you are jumping between tabs remember to SAVE FIRST

## 5. Applicant Details Tab

Fill in the tick boxes or drops boxes as relevant to your organisation. Remember that all fields marked with a red \* are mandatory. Each time you save you will get a message in yellow at the top of the page indicated that you have successfully saved AND indicating what data is still missing on your page indicated in orange.

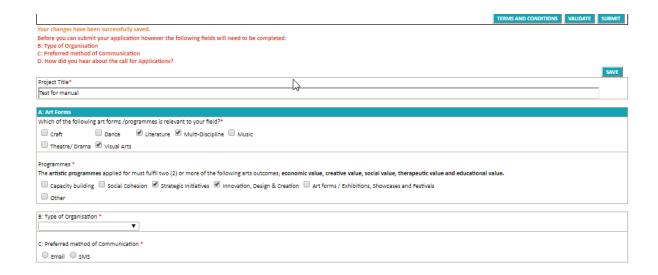

### 6. Organisation Details Tab

Fill in the relevant information about yourself as the lead applicant in your organisation, the address and total requested funding amount.

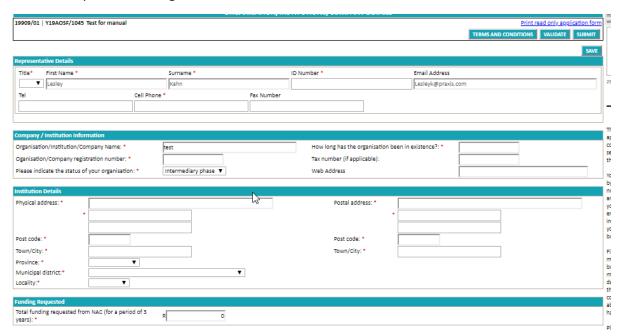

## 7. Organisation Profile Tab

This third tab requires you to fill in information about your staff, your funding, sponsorship and other sources of funding. Remember to save before proceeding to the next tab.

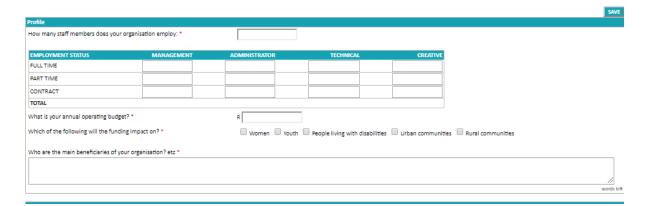

On the finance sections the amounts will auto calculate each time you save the page.

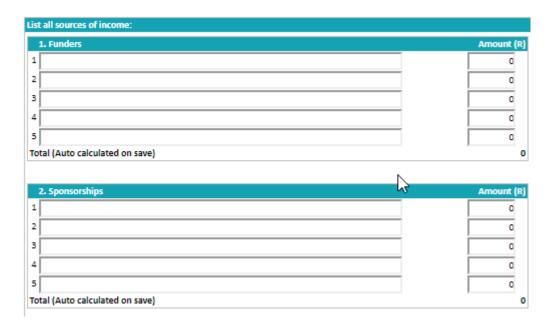

## 8. Uploads Tab

The fourth and final tab is for document uploads. Please ensure that you have uploaded documents against each mandatory \* category. Each document can be no greater than 10 MB.

Click the choose file button.

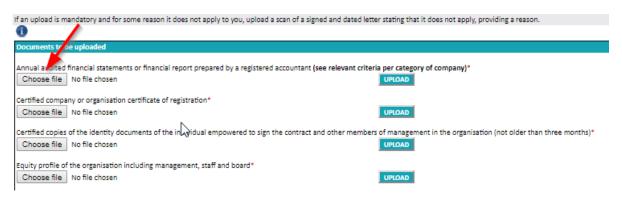

This will open your file explorer on your PC or laptop

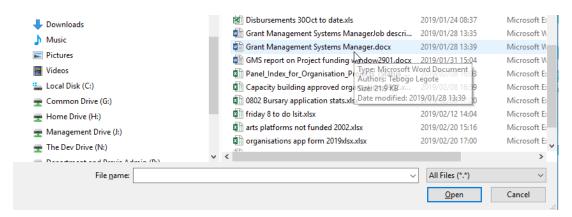

Double click on the appropriate document or click once and press open. This will show the document on your upload tab. Once you see it there click the upload button

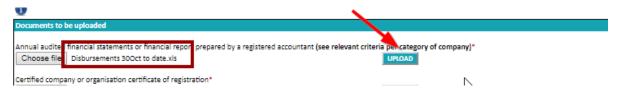

When you have uploaded a document it will look like this on your screen. The document shows as a blue hyperlink. The (delete this document) instruction is only to be used if you uploaded a document in error. You can then delete and re upload the correct document.

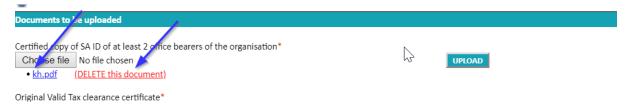

## 9. Submit your Application

You will be able to SUBMIT your application once:

- ✓ You completed all sections of the application form;
- ✓ Accepted the Terms and Conditions / Participation Rules
- ✓ Uploaded the necessary required documents

The system will not allow you to submit your application if any of the above as well as mandatory questions. Each time you run the validation button the system will prompt you as to which question or uploads are still needed before you can submit.

Validation

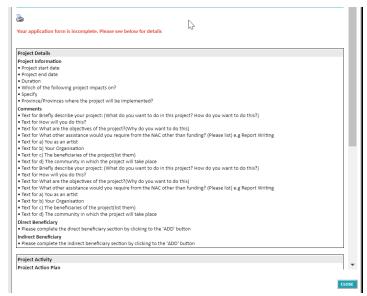

The screen shot on the left is what you will see when you click the **validate button** you can see all the fields that are missing on a form. When you have filled in everything and added the uploads. This screen will be blank and will say "you can submit" your form

#### **Terms and conditions**

You must tick and click the accept button on the Terms and condition.

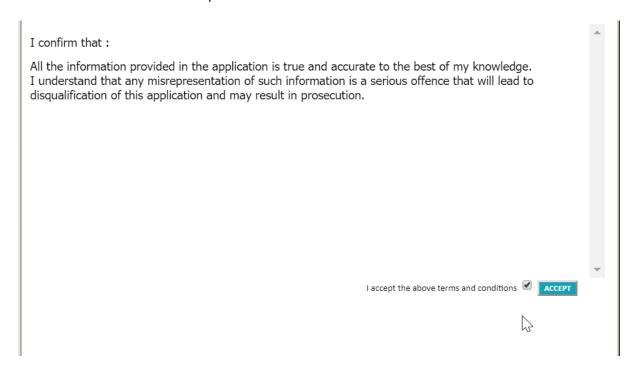

Once you have submitted your application you will receive an email from the system confirming your submission. If you do not receive such an email, please check the status of your application on line If it has been submitted it will say submitted if it has not been submitted it will say in process.

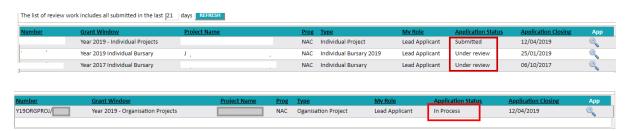

### 10. Queries

If you have questions for NAC during the application stage, please post them on the discussion board on the right of your application screen. Someone from NAC will respond to you question. **Please remember to save you work often.** 

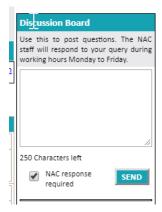